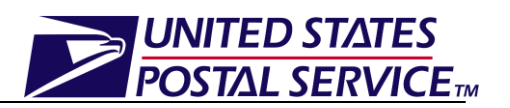

**This job aid only applies to the Facility Profile in FAST.**

# **Viewing Facility Profile Information Job Aid**

# **Table of Contents**

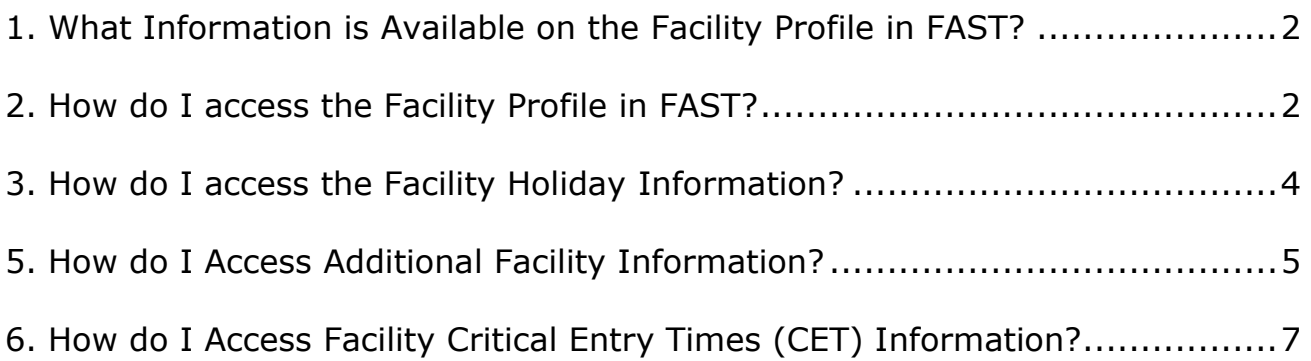

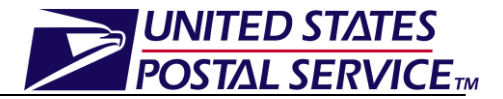

### **1. What Information is Available on the Facility Profile in FAST?**

The **Facilities** module in FAST grants users the capability to view Facility related information and displays the *Facility Profile*. The following information is displayed in the *Facility Profile* section of FAST*:*

- Facility specific information
	- o Physical and operating characteristics of facilities
	- o Hours of Operation
	- o Facility Contact Information
	- o Mail Discounts Information
	- o Facility Constraints (ex. slots and volume for Standard and Package Services mail)
	- o Facility Address
	- o Facility Dock Information
- Holidays
	- Additional Information
		- o Default Facility Information
		- o Non-Default Facility Information
- Critical Entry Times

#### **2. How do I access the Facility Profile in FAST?**

The *Facility Profile* can be accessed via the **Facilities** module in FAST. Users are able to search for the desired facility by Area, District or Facility. The following steps demonstrate how to access the Facility Profile by doing a search by Facility.

- 1. From the FAST Landing page, select the *Facilities* **Go** button.
- 2. From the FAST Facilities Landing page, select the *Facility Profile* **Go** button.
- 3. *Facility Profile Selection* page is displayed.
- 4. Select **Facility** in the Search By drop-down menu.
- 5. Click the **Submit** button to display the facility search criteria.

There are three search options when searching by Facility:

- 1. Select a state in the **State** drop down menu and CLICK **View Cities**. All city names for the state will be available in the **City** drop down. Once a city is identified, all facilities associated with the city name will be available for selection.
- 2. Enter the **NASS Code** for the facility and CLICK **Search**. If the NASS Code is not known, use option 1 or 3.
- 3. Enter the **Facility Name** and CLICK **Search**. Select the **Exclude Delivery Units** checkbox to exclude Delivery Units from the results for this search option.
- 6. Select a **Facility Name** hyperlink from the populated facilities on the bottom of the page after a search is complete.
- 7. *Facility Profile* page is displayed.

An image of the *Facility Profile* page is displayed on the following page.

#### **Facility Access & Shipment Tracking (FAST) Facility Profile**

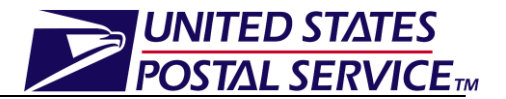

**DINITED STATES** Home | Sign Out **Facility Access and Shipment Tracking (FAST) Appointments Facility Access and Shipment Tracking (FAST) Recurring Appointments Facilities** Eacility Pr Return to Previous Screen **Facility Profile Profiles** Holidays > Reports **Additional Information** Resources **Critical Entry Times > Origin Entry TEM** Name: NEW YORK Address: 341 9TH AVE RM 918 City: NEW YORK State: NY ZIP + 4: 101999701 **District: New York** Area: Northeast (B) Locale Key: V19160 **Surface Visibility Site: Yes BMFU: Yes Facility Rating On: Yes Accept Drop Shipments: Yes** NASS Code: 100 **Drop Ship Coordinator Information Contact Name: Iris Mustafa** Hours of Availability Test: 08:00 - 16:00 Phone Number: 212-330-3161 **FAX Number: 212-330-3127** Email Address: iris.s.mustafa@usps.gov **Alternate Drop Ship Contact Information** Contact Name: Patrease McFarlane Hours of Availability: 07:00 - 15:30 Phone Number: 212-330-3400 FAX Number: 212-330-3127 Email Address: patrease.mcfarlane@usps.gov 24-Hour Telephone Number: 212-330-2770 **BMEU Contact Information BMEU Manager: PERCIVAL PRINCE** BMEU Manager Phone Number: 2123304227 **BMEU Supervisor: JANE TORBINSKI** BMEU Supervisor Phone Number: 2123302100 BMEU Public Phone Number(s): 2123304122 2123304125 BMEU Alternate Phone Number: 2123304122 Date Drop Ship Hours of **BMEU Hours of Day Operations Operation Hours** Thursday 08/05/2010 08:00-17:00 00:00-23:59 Closed Friday 08/06/2010 08:00-17:00 00:00-23:59 Closed 08/07/2010 08:00-17:00 00:00-23:59 Closed **Saturday Sunday** 08/08/2010 08:00-17:00 00:00-23:59 Closed **Monday** 08/09/2010 08:00-17:00 00:00-23:59 Closed 08/10/2010 08:00-17:00 00:00-23:59 Closed **Tuesday** Wednesday 08/11/2010 08:00-17:00 00:00-23:59 Closed **Facility Directions** There are no directions available for this facility at this time. The Dock is located on 10th Ave between West 29th & West 30th St, bays 1035 thru 1042. If trailer is 53" feet, driver must go **Comments:** across GW Bridge. **Facility Dock** Height: 4 ft. 0 in. Width:8 ft. 0 in. Depth:50 ft. 0 in. **Facility Yard Information** Maximum Truck Length: 53 ft. **Truck Maneuverability:** 

# UNITED STATES **POSTAL SERVICETM**

### **3. How do I Access the Facility Holiday Information?**

Users have the ability to view facility holiday information from the *Facility Profile* page.

- 1. Click on the **Holidays** button on the *Facility Profile* page.
- 2. *Facility Holiday Information* page is displayed.
- 3. Users can click on Previous Screen hyperlink to return to the *Facility Profile* page.

An image of the *Facility Holiday Information* page is displayed below.

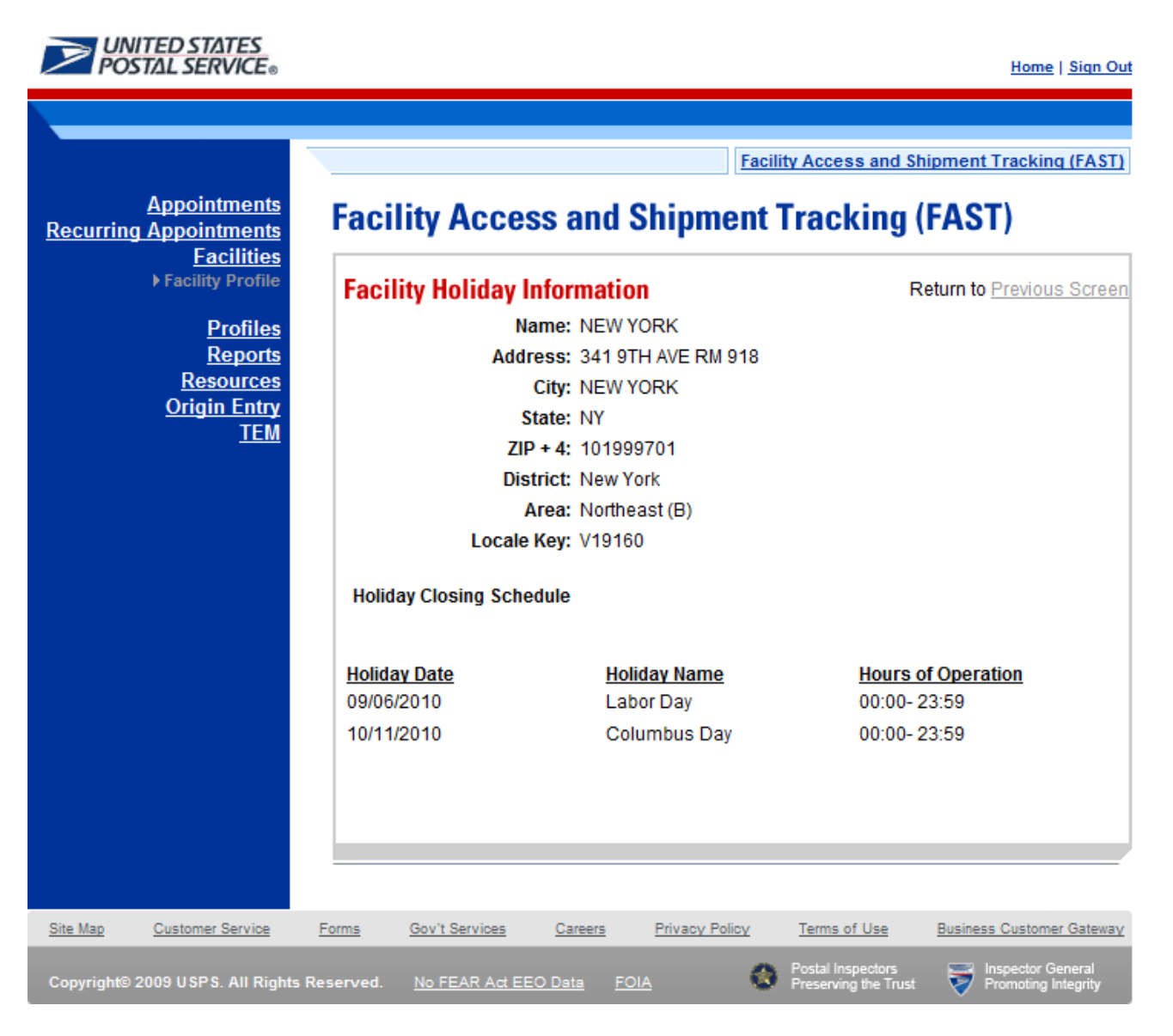

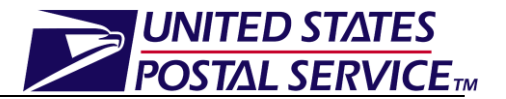

### **4. How do I Access Additional Facility Information?**

Users have the ability to view facility additional information from the *Facility Profile* page. The *Facility Profile-Additional Information* page provides information on the Zip/Carrier route the facility services, types of mail accepted and default facility information (may redirect mail to alternate facilities and may also receive redirected mail from other default facilities) and non-default facility information (may only receive redirected mail and not redirect to any other facility).

- 1. Click on the **Additional Information** button on the *Facility Profile* page.
- 2. *Facility Profile-Additional Information* page is displayed.
- 3. Users can click on **Previous Screen** hyperlink to return to the *Facility Profile* page.

An image of the *Facility Profile-Additional Information* page is displayed on the following page.

#### **Facility Access & Shipment Tracking (FAST) Facility Profile**

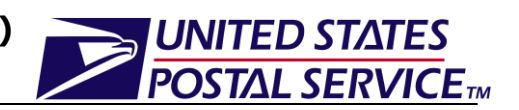

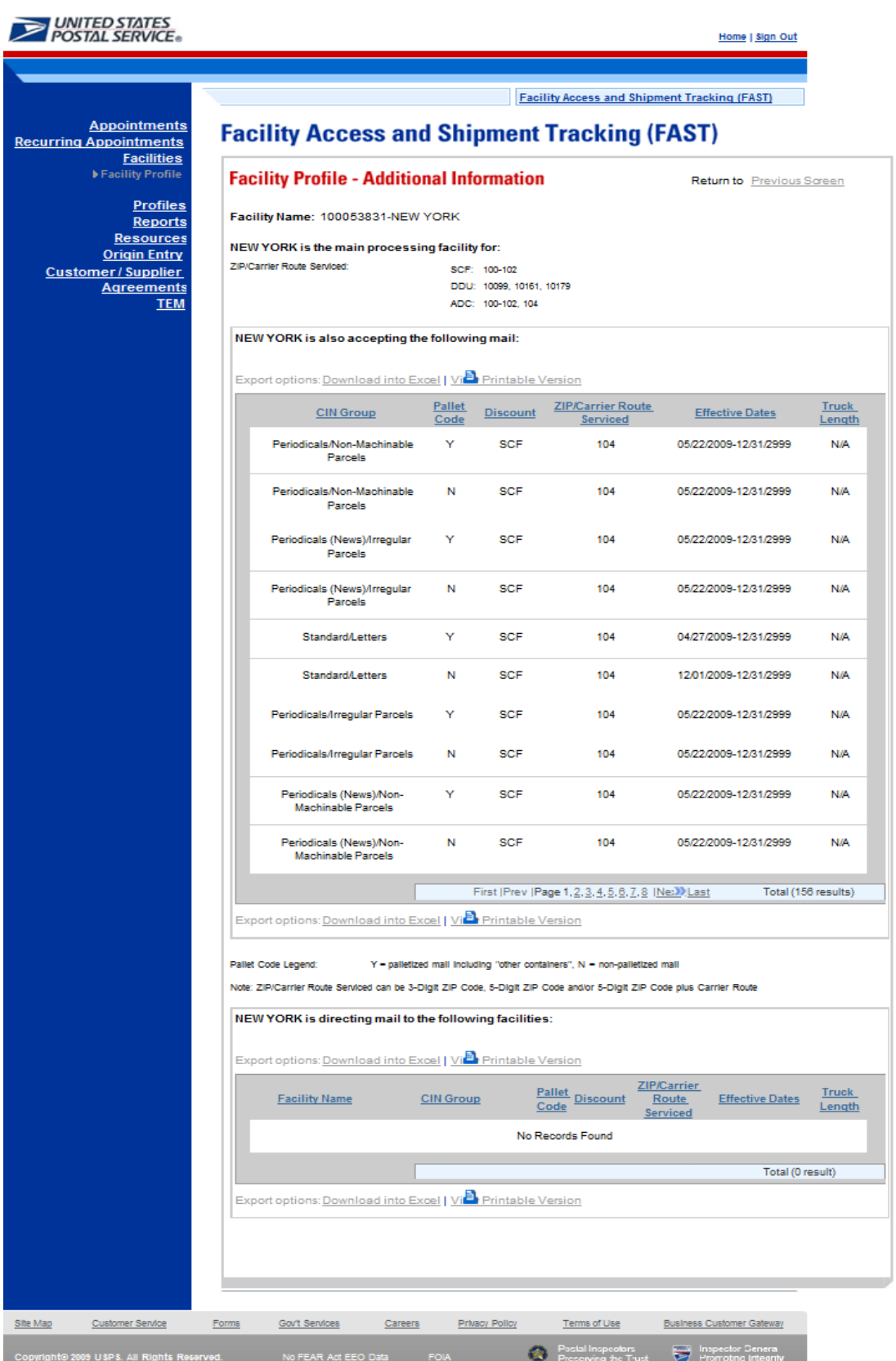

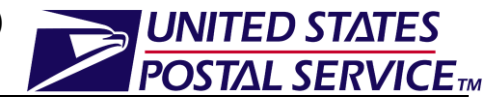

## **5. How do I Access Facility Critical Entry Times (CET) Information?**

Users have the ability to view facility Critical Entry Times from the *Facility Profile* page. The *Critical Entry Times* page provides information on when the Critical Entry Times are for each certain mail class and mail type.

- 1. Click on the **Critical Entry Times** button on the *Facility Profile* page.
- 2. *Critical Entry Times* page is displayed.
- 3. User can click on **Back** button to return to the *Facility Profile* page.

An image of the *Critical Entry Times* page is displayed below.

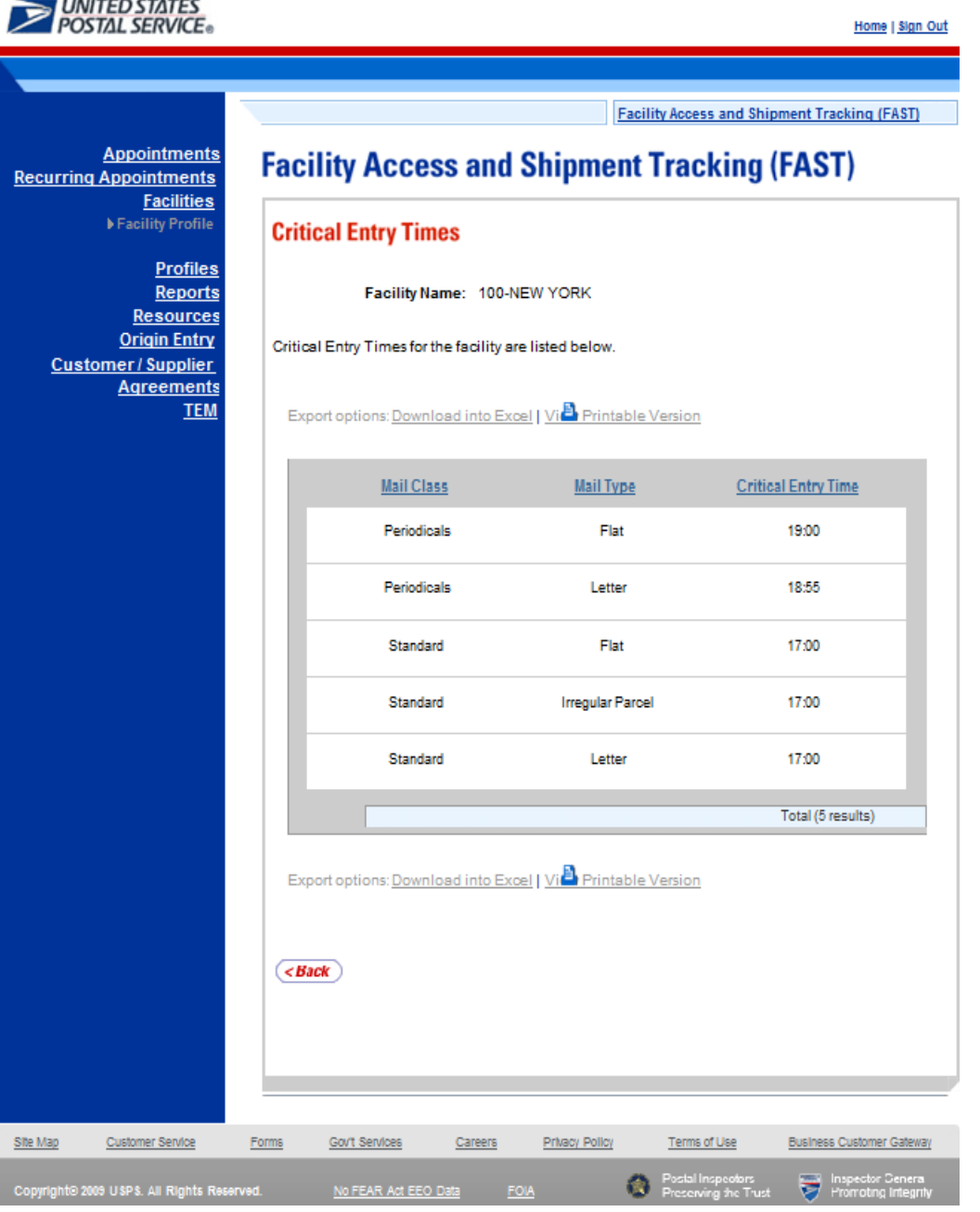